# **D-Link**Quick Installation Guide

This product works with the following operating system software: Windows XP, Windows 2000, Windows Me, Windows 98SE

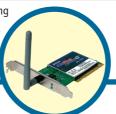

**DWL-G520** 

AirPlus Xtreme G 2.4GHz Wireless PCI Adapter

### **Before You Begin**

You must have at least the following:

- A desktop computer with an available 32-bit PCI slot
- At least a 300 MHz processor and 32MB of memory
- An 802.11g or 802.11b Access Point (for Infrastructure Mode) or another 802.11g or 802.11b wireless adapter (for Ad-Hoc; Peer-to-Peer networking mode.)

## **Check Your Package Contents**

These are the items included with your DWL-G520 purchase:

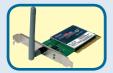

DWL-G520 AirPlus Xtreme G 2.4GHz Wireless PCI Adapter

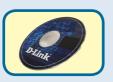

**CD-ROM** (containing Drivers, Manual and Warranty)

If any of the above items are missing, please contact your reseller.

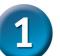

## Insert the D-Link CD-ROM Into Your Computer

Turn on the computer and Insert the D- Link AirPlus Xtreme G DWL-G520 Driver CD in the CD-ROM drive.

The step-by-step instructions that follow are shown in **Windows XP**. The steps and screens are similar for the other Windows operating systems

Do NOT install the DWL-G520 Wireless PCI Adapter into your computer before installing the driver software from the D-Link CD!

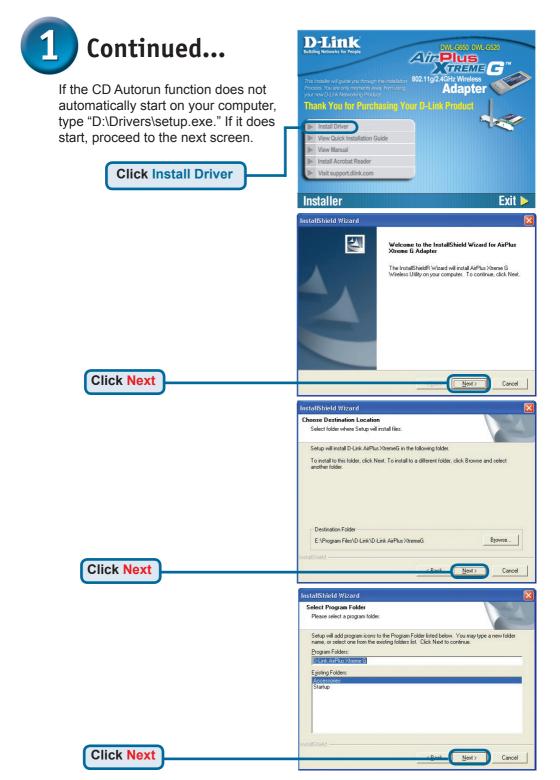

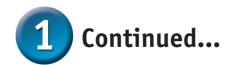

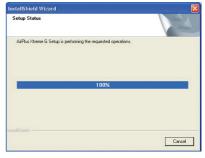

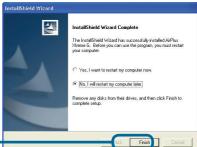

**Click Finish** 

#### Shut down your computer

Remember to leave the DWL-G520 Driver CD in the CD-ROM drive.

# Installing the DWL-G520 Wireless PCI Adapter in Your Computer

- A. Make sure to turn off your computer and unplug the power cord. Remove the back cover of the computer.
- **B.** Install the DWL-G520 carefully and firmly seat it into an available PCI slot (which is usually "white" or "cream" colored).

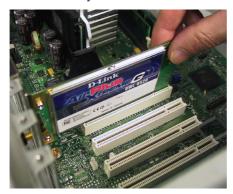

To avoid damage caused by static electricity, make sure to properly ground yourself by first touching a metal part of your computer to discharge any static electricity before working with the DWL-G520 Wireless PCI Adapter.

- C. Secure the DWL-G520 back panel shield with a screw.
- D. Replace the computer's cover.
- E. Place the computer back in its normal position.
- **F.** Attach the DWL-G520's antenna to the socket on the back panel shield.

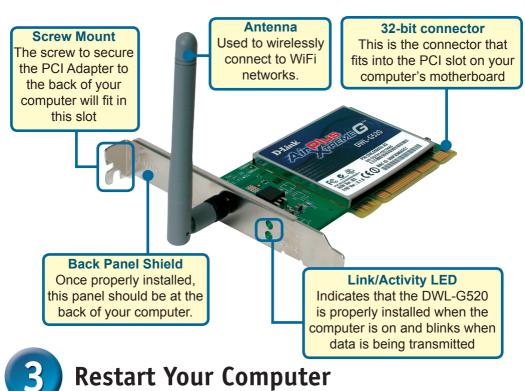

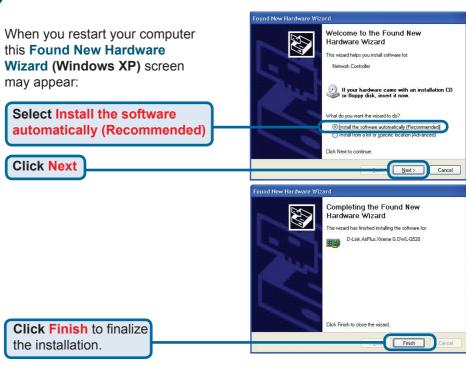

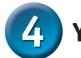

### Your Installation is Complete!

After you've continued in Windows 2000, ME, or 98SE, the D-Link AirPlus Xtreme G DWL-G520 Configuration Utility will automatically start and the utility icon will appear in the bottom right hand corner of the desktop screen (systray). If this icon appears GREEN, then you have successfully installed the DWL-G520, are connected to a wireless network and are ready to communicate!

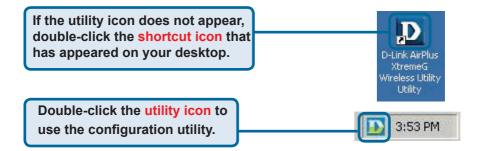

### **Appendix**

**Wi-Fi Protected Access** (WPA), is a Wi-Fi standard that was designed to improve upon the security features of WEP. The technology is designed to work with existing Wi-Fi products that have been enabled with WEP (i.e., as a software upgrade to exiting hardware), but the technology includes two improvements over WEP:

- 1) Improved data encryption through Temporal Key Integrity Protocol (TKIP)
- **2)** User authentication using Extensible Authentication Protocol (EAP) via a RADIUS server.

Note that WPA is an interm standard that will be replaced with the IEEE's 802.11i standard upon its completion.

**WPA** - **Wi-Fi Protected Access** authorizes and authenticates users onto the wireless network. WPA uses stronger security then WEP and is based on a key that changes automatically at a regular interval. This mode requires a RADIUS server in the network.

WPA-PSK - Pre-Shared Key mode means that the wireless client and the router must have the same passphrase in order to establish the wireless connection. A RADIUS server is not required with this mode.

### **Appendix**

For Windows XP, if you wish to use the AirPlus Xtreme G utility, please do the following steps.

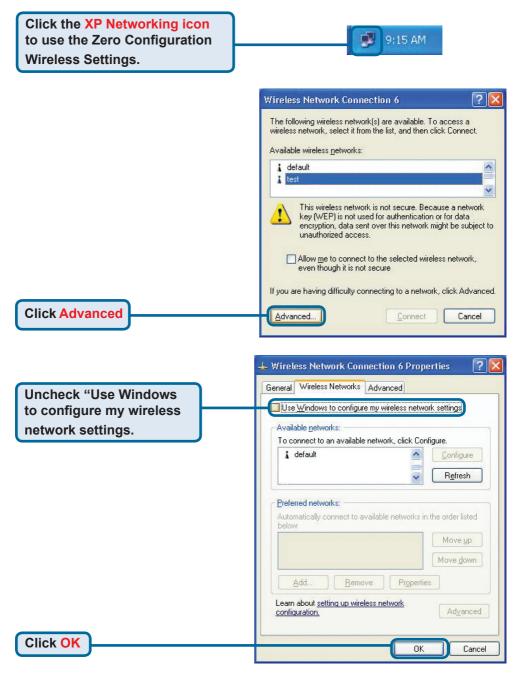

# Appendix (Cont.) Using the Configuration Utility

- A. Status: Displays the MAC Address of the Access Point that is associated with the DWI -G520
- B. SSID: The Service Set Identifier is the name assigned to the wireless network. The factory SSID setting is set to default.
- **C. Frequency:** Displays the current frequency used by the current connection to the access point.
- **D. Wireless Mode:** The factory setting is set to Infrastructure. Ad-Hoc mode is used for peer-to-peer networking.

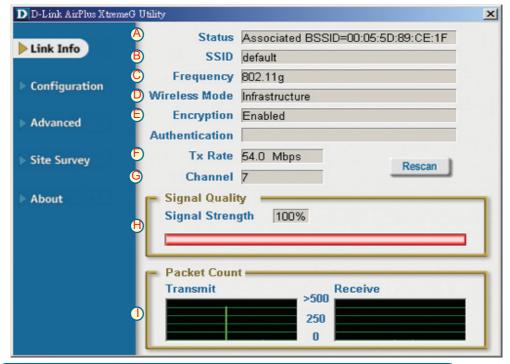

- E. Encryption: Displays the current encryption status of the wireless connection.
- F. TxRate: The default setting is Auto; meaning, TxRate settings are automatically determined by the DWL-G520 depending on the distance from the access point.
- **G. Channel:** Displays the channel information. By default, the channel is set to 6 and selection is automatically determined by the DWL-G520.
- I. Packet Count: Graphically displays the statistics of data transmitted and received.
- H. Signal Quality: Displays the Link Quality for the DWL-G520 wireless connection to the access point. The Signal Strength represents the wireless signal between the access point and the DWL-G520. The percentage coincides with the graphical bar.

### Appendix (Cont.)

- J. SSID: The Service Set Identifier is the name assigned to the wireless network. The factory SSID setting is set to default. Make changes here to match the SSID on existing Wireless Router or Access Point.
- **K.** Wireless Mode: The factory setting is set to Infrastructure. Ad-Hoc mode is used for peer-to-peer networking.
- L. Data Encryption: The default setting is set to Disable. The adapter supports WEP and AES when encryption is enabled.

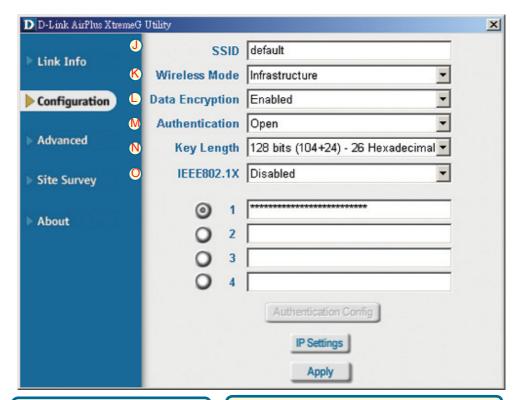

- M. Authentication: You can specify the authentication mode for the wireless network. The default setting is set to Open Authentication.
- N. Key Length: When encryption is enabled, you will have the option to specify the level and key format of the encryption used. Select the appropriate Key Index: 1-4 and enter ACSII or hexadecimal digits in the appropriate field.
- O. IEEE 802.1X: When encryption is enabled, you will have the option to specify the level and key format of the encryption used. Select the appropriate Key Index: 1-4 and enter ACSII or hexadecimal digits in the appropriate field.

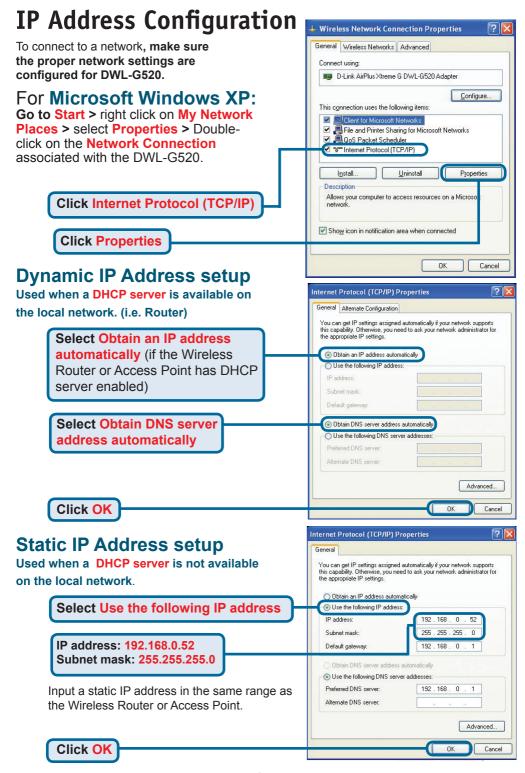

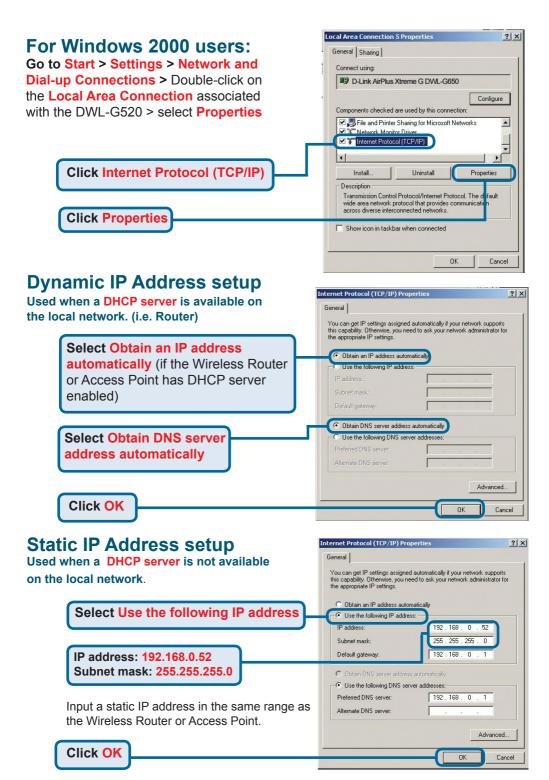

## **MEMO**

## **Technical Support**

You can find software updates and user documentation on the D-Link website.

D-Link provides free technical support for customers within the United States and within Canada for the duration of the warranty period on this product.

U.S. and Canadian customers can contact D-Link technical support through our website, or by phone.

### **Tech Support for customers within the United States:**

D-Link Technical Support over the Telephone:

(877) 453-5465

24 hours a day, seven days a week

#### D-Link Technical Support over the Internet:

http://support.dlink.com email:support@dlink.com

### **Tech Support for customers within Canada:**

D-Link Technical Support over the Telephone:

(800) 361-5265

Monday to Friday 8:30am to 9:00pm EST

#### D-Link Technical Support over the Internet:

http://support.dlink.ca email:support@dlink.ca

## Tech Support for customers within the United Kingdom & Ireland:

D-Link UK & Ireland Technical Support over the Telephone:

+44 (0)20 7365 8440 (United Kingdom) +353 (0)12 421 061 (Ireland) Monday to Friday 8:00 am to 10:00 pm

**D-Link Technical Support over the Internet:** 

http://www.dlink.co.uk

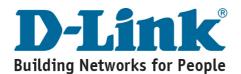